# Updating your veo instrument

#### **1. Before you start**

Before you start the update process you will need the following items:

- Sonatest veo instrument with fully charged batteries
- Sonatest veo charger and power source
- A spare USB2.0 memory stick for the update process. The entire contents of the USB stick will be erased. Do not use your veo inspection data key !
- A USB keyboard

The update process can take 30-40 minutes to complete.

### **2. Un-install any previous versions of the DiscImager**

Using Control Panel, remove any existing installations of the veo DiscImager program.

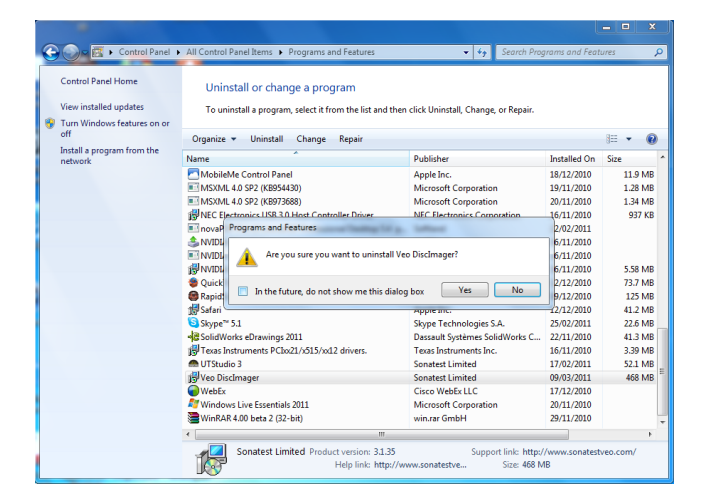

# **3. Download the veo update package**

Download the veo update package and run it.

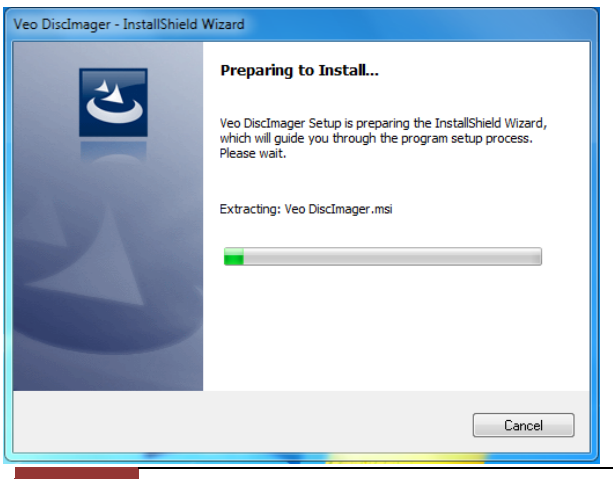

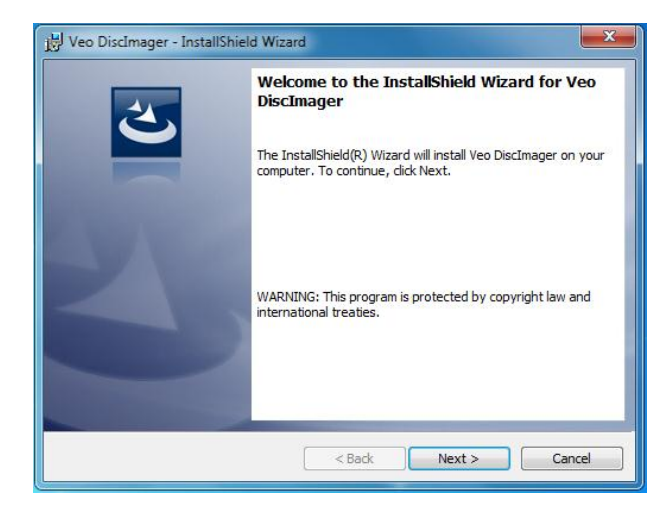

Click Next…..

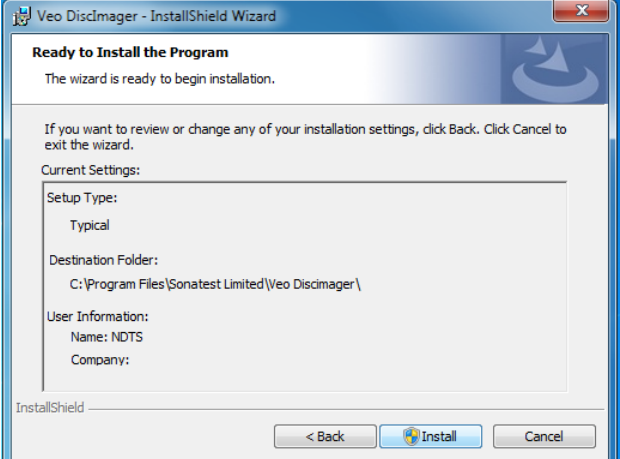

Click Install…

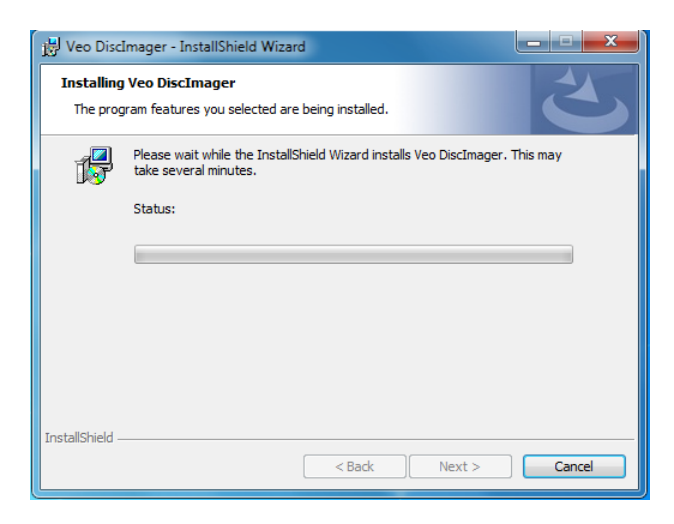

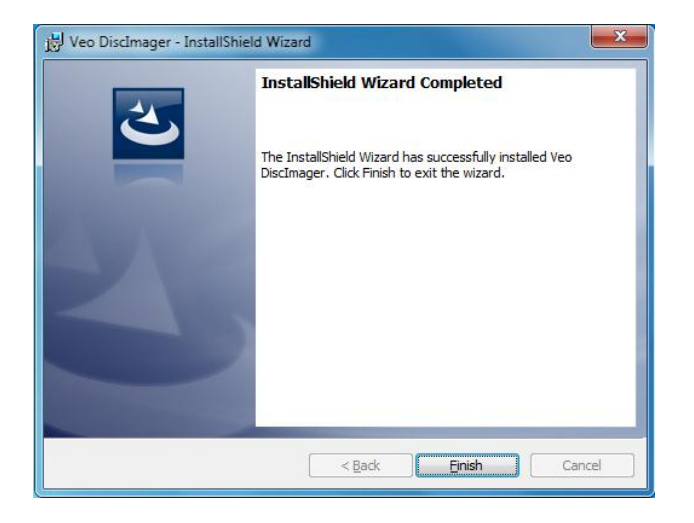

Click Finish to complete the installation of the DiscImager.

# **4. Run the Disk Imager program**

Insert a USB memory stick into a spare USB slot on your PC. Note that this memory still will be *completely erased* during the process, and programmed with a boot image for the veo instrument.

Run the veo Disk Imager from the start menu:

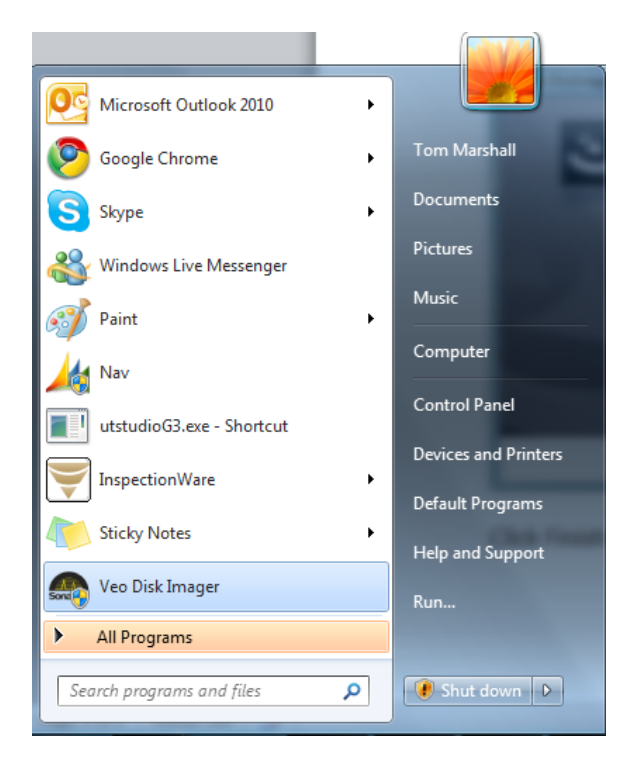

Check the release version, and read the release notes. These contain useful information about new features and bug fixes. This dialog also provides information about compatible hardware revisions.

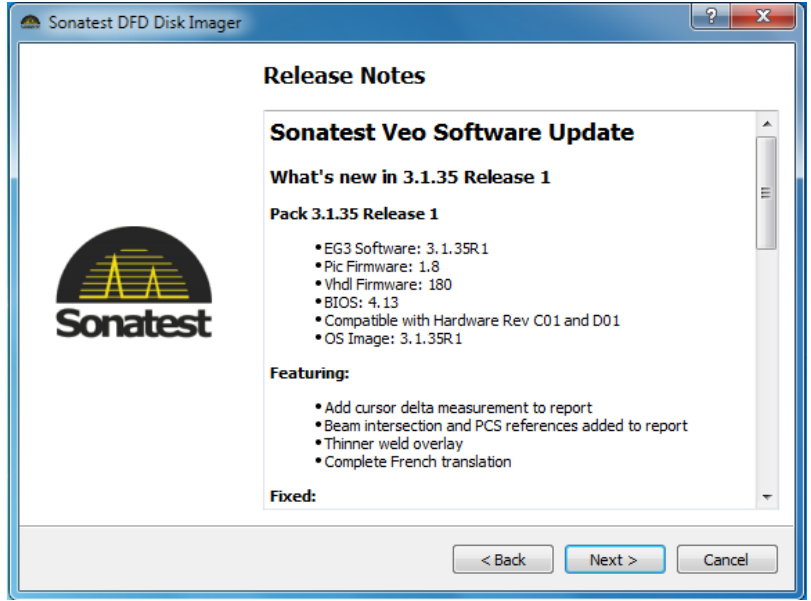

When you are ready, click Next…

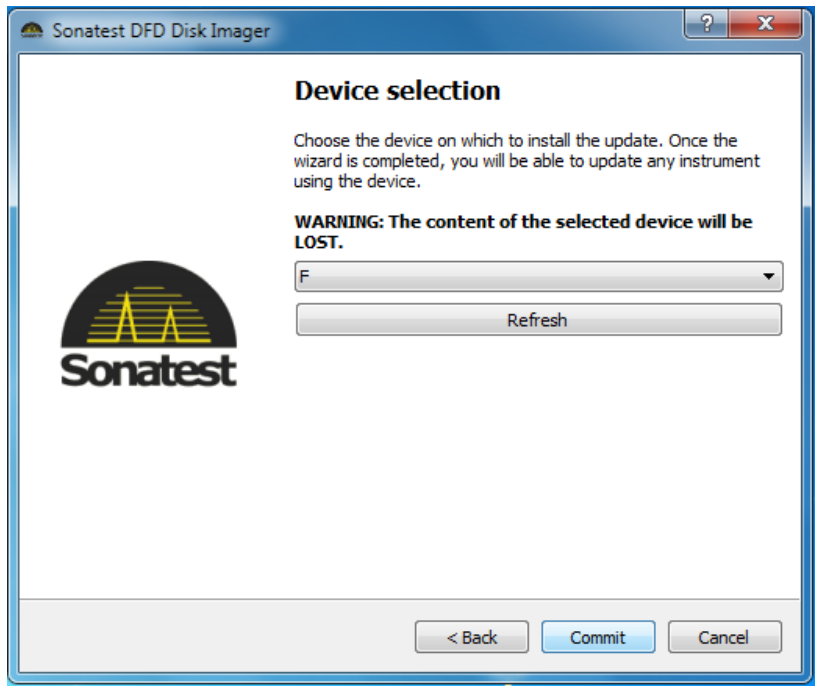

In the first box, choose the drive letter for the USB memory stick you wish to use. Check in Windows Explorer that the drive letter matches the USB stick.

When you are ready, click Commit.

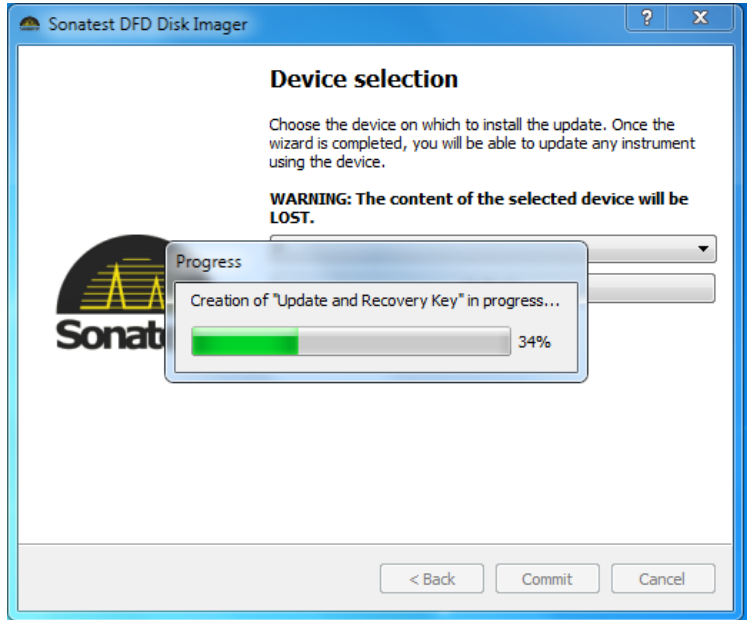

The USB key will now be programmed with the veo update. This may take a few minutes to complete.

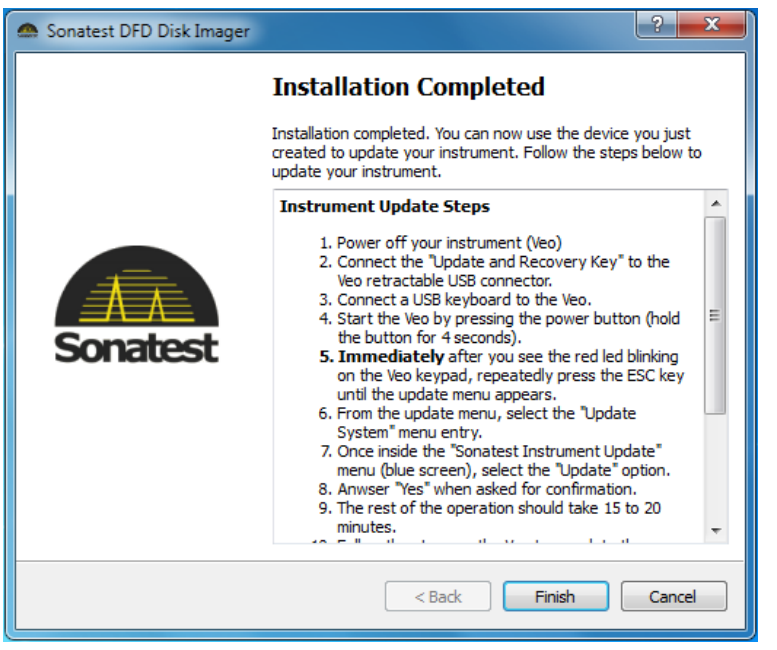

Once the USB stick has been programmed, some instructions are presented explaining how to update the veo. These are explained below.

When you are ready, click Finish…

## **5. Updating the veo instrument**

1. Power Off the veo instrument

2. Connect the power pack to the veo instrument and plug into a mains supply. Also insert the batteries into the veo instrument. This will ensure that power will always be available during the update process.

3. Connect a USB keyboard to the veo, using a free USB socket on the left hand side.

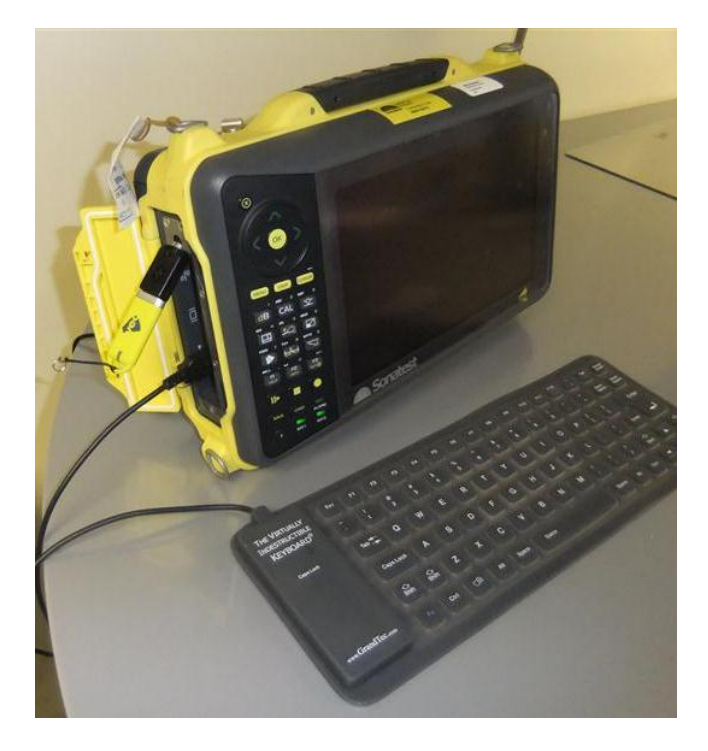

4. Switch on the veo, and press the ESC key on the keyboard immediately the red light flashes on the keypad. Keep pressing the key quickly until the following menu is displayed.

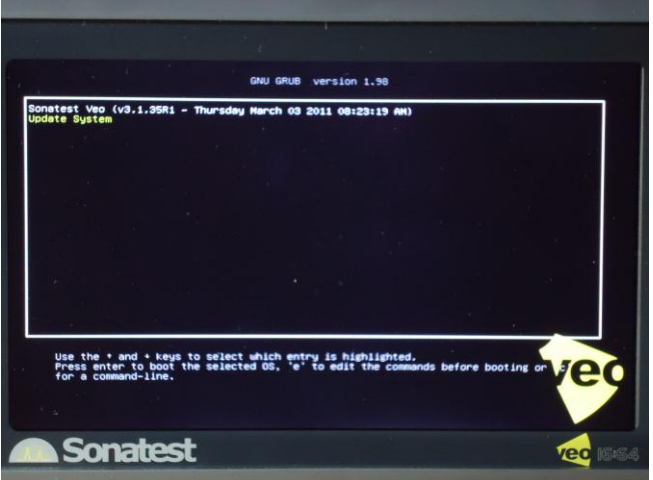

5. Select "Update System" from the menu with the UP/DOWN arrow keys on the USB keyboard, and press ENTER. Note the selected menu item is Yellow.

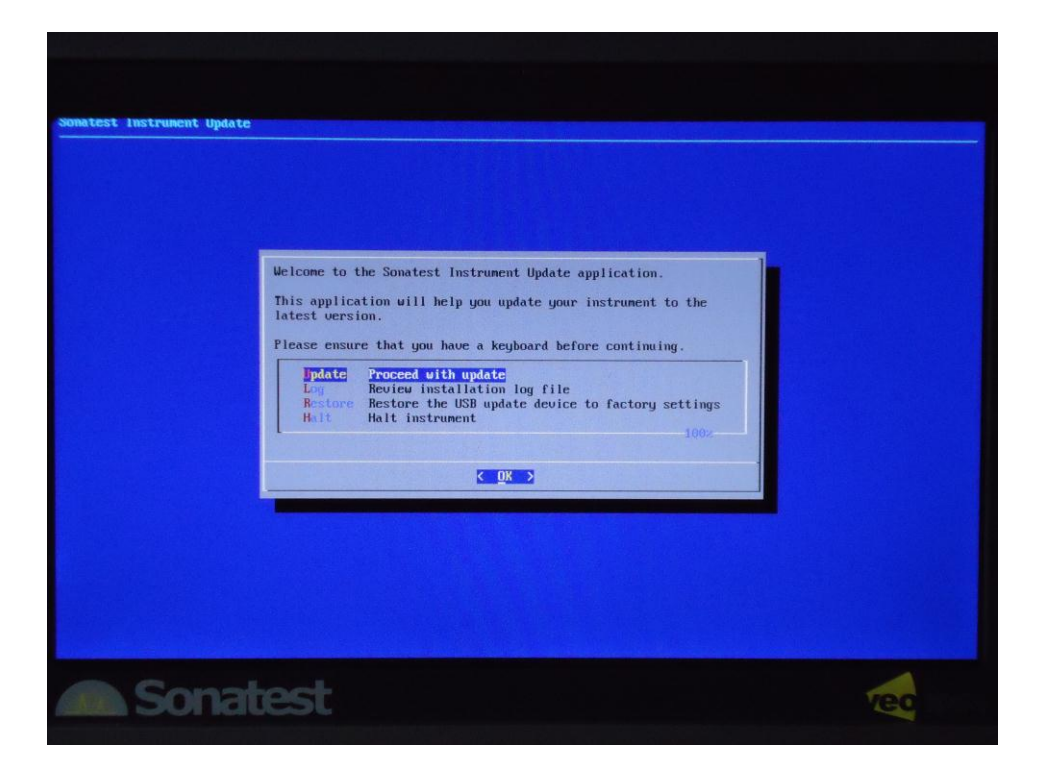

6. Select the "Proceed with Update" menu option and press ENTER.

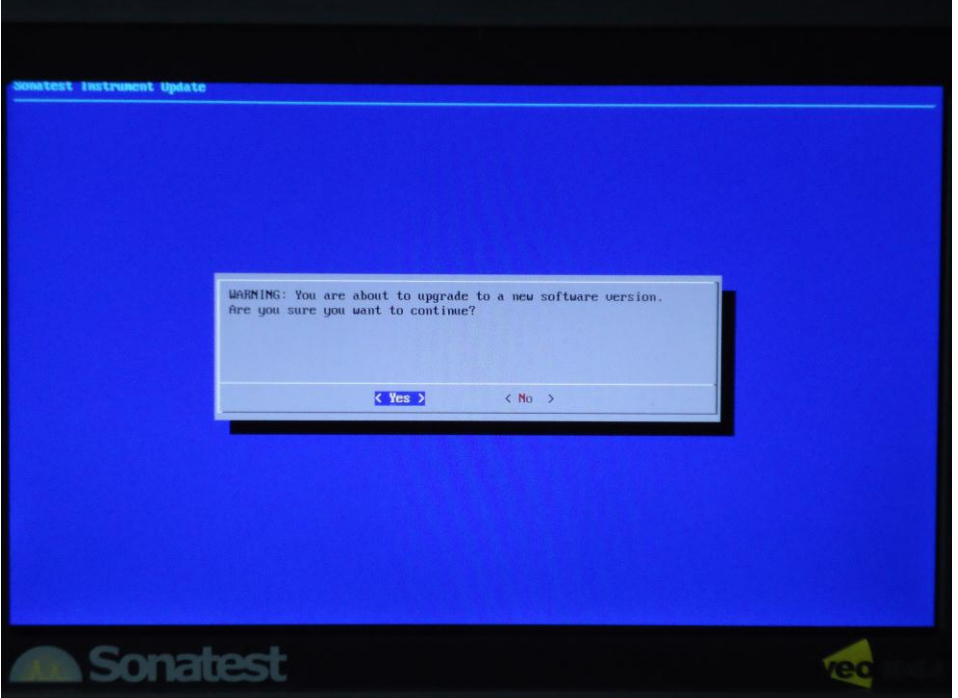

7. Select Yes to confirm you are sure you wish to proceed.

![](_page_7_Picture_39.jpeg)

8. Updating takes approximately 20 minutes. The progress bar may stay in one place for a long period of time, this is normal.

![](_page_7_Picture_40.jpeg)

9. Once the update has finished, you can select YES to view the installation log file, or NO to continue. For most users, select NO.

![](_page_8_Picture_1.jpeg)

10. Selecting NO will allow the USB stick to be restored to a state where it can be used again, selecting YES will halt the instrument but you may not be able to use the USB stick in Windows again.

![](_page_8_Picture_3.jpeg)

11. Select the Restore option from the menu. This will restore the USB stick.

# **6. Restarting the veo with the new software installed**

You can now remove the USB memory stick and power on the veo instrument. Press the power button for 4 seconds, and it should start with the new version of software installed as shown below.

![](_page_9_Picture_3.jpeg)